# **Tesorería General de la Seguridad Social**

**Subdirección General de Afiliación, Cotización y Gestión del Sistema RED** 

# **Consulta de Bases y Cuotas Ingresadas**

**Manual de usuario (RED) Enero de 2019** 

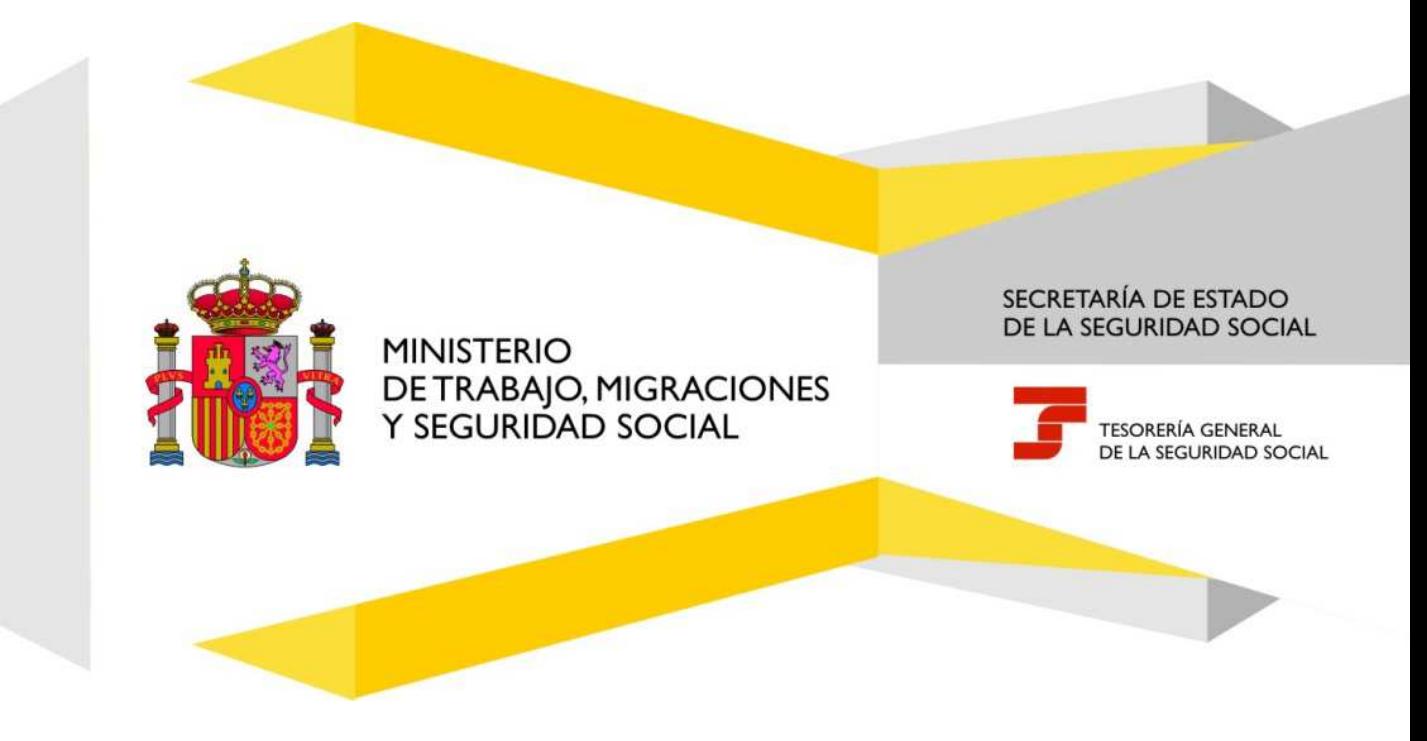

Manual de usuario

# **Índice de Contenidos**

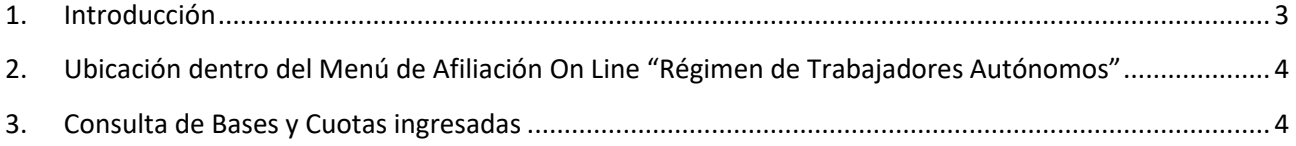

# *Índice de imágenes*

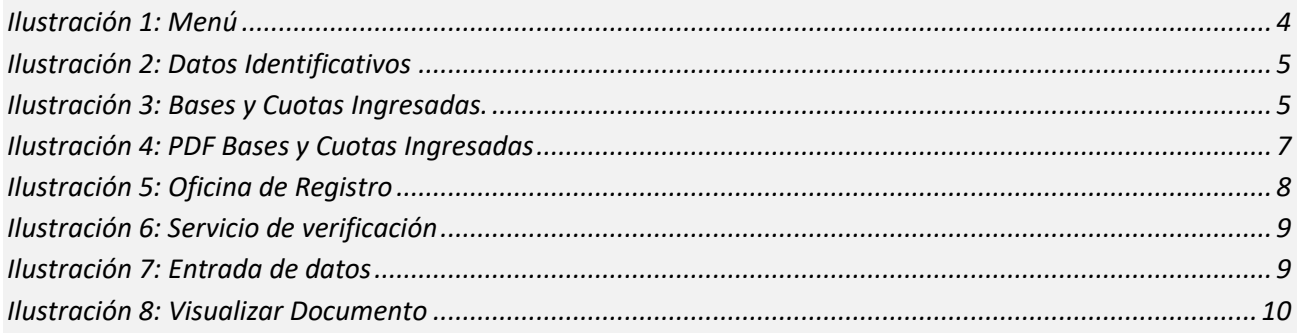

Manual de usuario

## **1. Introducción**

La Tesorería General de la Seguridad Social (en adelante TGSS), en cumplimiento de su compromiso de ofrecer mayor calidad en los servicios a los empresarios, ha ampliado las funcionalidades que ofrece el Sistema RED, diseñando una nueva funcionalidad ON LINE que permite la posibilidad de consultar online las bases de cotización y las cuotas de Seguridad Social ingresadas desde 1999, de los trabajadores encuadrados en el Régimen Especial de Trabajadores por Cuenta Propia o Autónomos, sin necesidad de acudir a las Administraciones de la Seguridad Social.

Además, permite obtener un informe con formato .PDF con dichos datos.

Esta nueva funcionalidad se incluye dentro de los Servicios RED, a los que tienen acceso los autorizados, a través de la página web de la Seguridad Social.

Para poder acceder a esta nueva funcionalidad, además de estar debidamente autorizado al Sistema RED, dicho autorizado debe tener asignado el Número de Afiliación del trabajador al que se intenta dar de baja o alta en RETA.

El presente manual explica de forma resumida y en un lenguaje sencillo, los pasos que deben seguir los usuarios del Sistema RED para la utilización de esta nueva transacción denominada "Consulta de bases y cuotas ingresadas".

Manual de usuario

### **2. Ubicación dentro del Menú de Afiliación On Line "Régimen de Trabajadores Autónomos"**

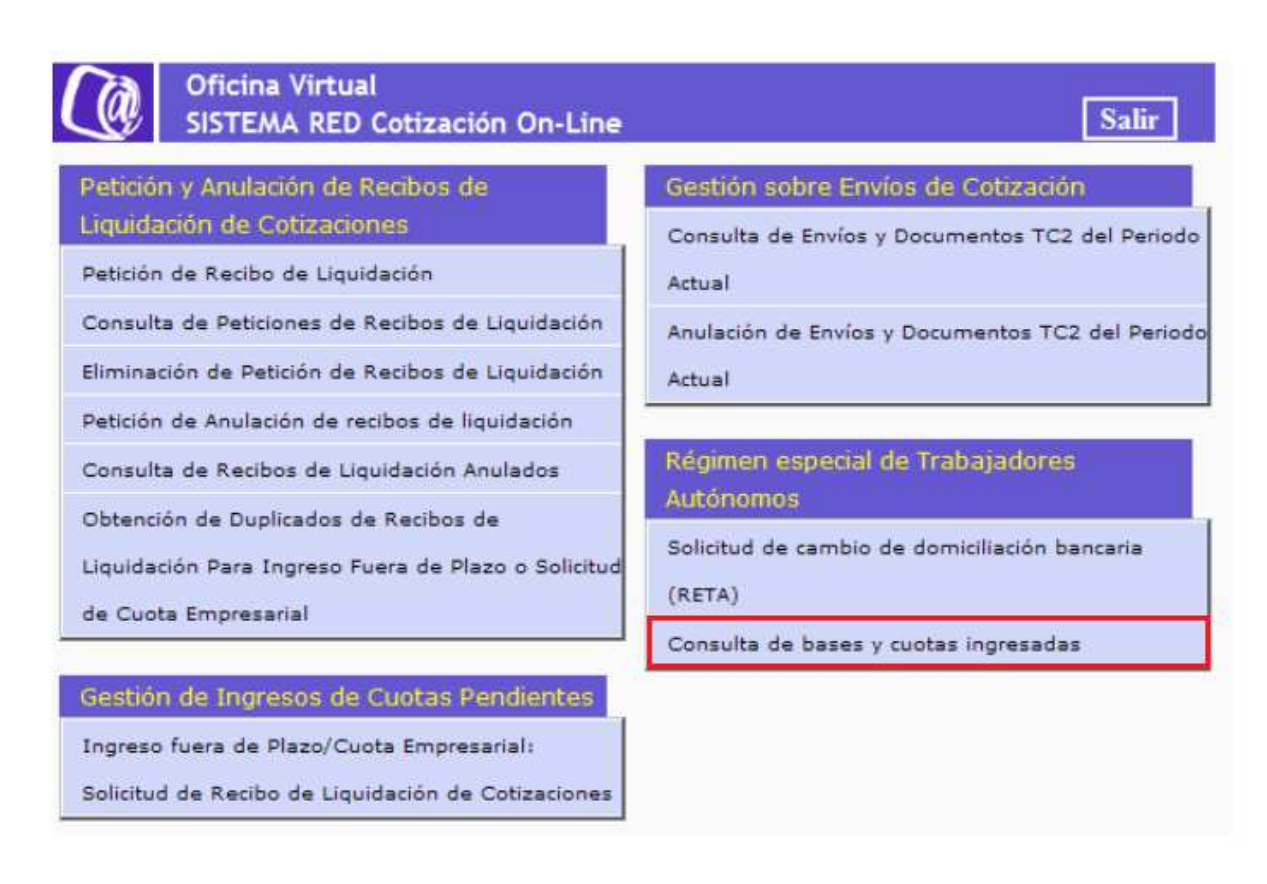

**Ilustración 1: Menú** 

Para RED DIRECTO, se accederá con la selección de la opción: Régimen especial de Trabajadores Autónomos del apartado "Cotización Red Directo" a la siguiente pantalla.

## **3. Consulta de Bases y Cuotas ingresadas**

Esta funcionalidad permite consultar online las bases de cotización y las cuotas de Seguridad Social ingresadas desde 1999, en el Régimen Especial de la Seguridad Social de los Trabajadores por Cuenta Propia o Autónomos.

Además, permite obtener un informe con formato .pdf con dichos datos.

Para ello, el autorizado debe tener asignado el NAF del trabajador autónomo cuyos datos desea obtener.

Situados en la pantalla inicial de la transacción, se deben introducir el Número de Seguridad Social del trabajador Autónomo y el año respecto del que se desea obtener el informe.

A continuación se debe pulsar el botón "Continuar".

Manual de usuario

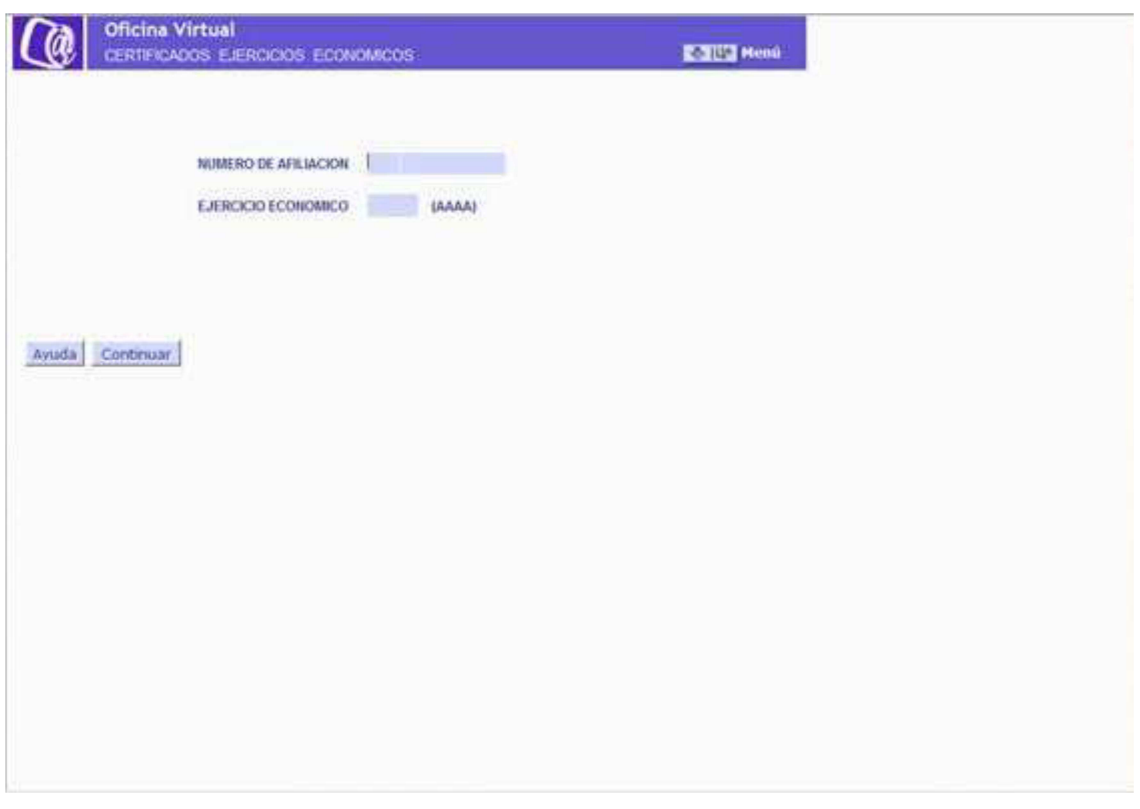

**Ilustración 2: Datos Identificativos** 

Si los datos cumplimentados no fueran correctos, se muestra el mensaje de error correspondiente.

Si los datos introducidos son correctos y el Número de Seguridad Social, se encuentra asignado al autorizado que está realizando el movimiento, tras pulsar el botón "Continuar" se accede a una nueva pantalla.

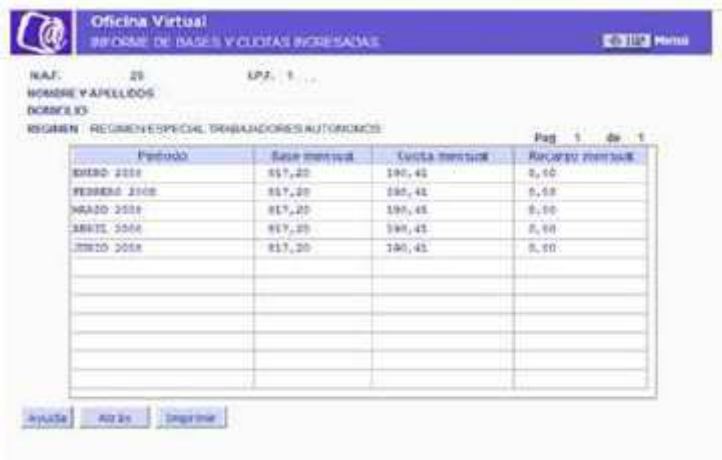

**Ilustración 3: Bases y Cuotas Ingresadas.** 

En esta segunda pantalla se visualiza:

En la parte superior de la pantalla los datos identificativos que figuran en el Fichero General de Afiliación, del trabajador autónomo cuyo NSS (Número de la Seguridad Social) se ha introducido en la primera pantalla:

- NSS
- $I = IPF$
- **Nombre y apellidos**
- **-** Domicilio
- Régimen

Y en la parte inferior aparecen las bases y cuotas correspondientes al período seleccionado:

- **Período de liquidación**  $\rightarrow$  mes y año al que corresponden las bases de cotización y cuotas.
- **Bases de cotización** base de cotización por la que se ha cotizado en cada uno de los períodos de liquidación.
- **Cuotas** → Cuotas ingresadas respecto de cada uno de los períodos de liquidación.
- **Recargo y/o intereses**  $\rightarrow$  Recargo y/o intereses, en su caso, ingresados respecto de cada uno de los períodos de liquidación.

Si se pulsa el botón "Salir", se volverá a la pantalla anterior.

Si se pulsa el botón de "Imprimir", se generará un documento en formato .pdf con la misma información mostrada en pantalla. Dicho documento podrá ser impreso o guardado para su impresión posterior.

Manual de usuario

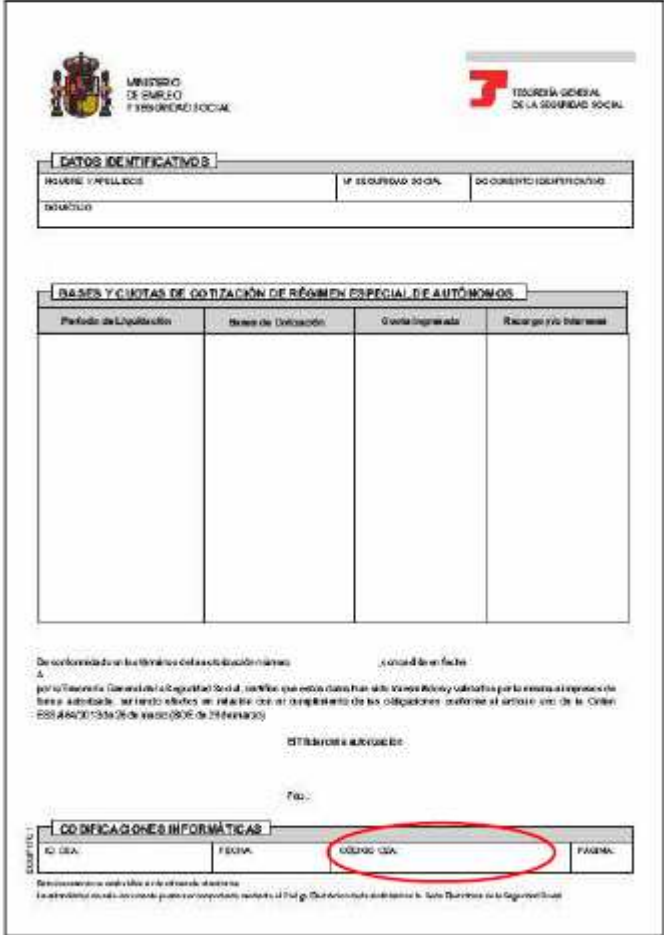

**Ilustración 4: PDF Bases y Cuotas Ingresadas** 

Dicho informe lleva un nuevo sistema basado en Códigos Electrónicos de Autenticidad (Códigos CEA) que garantiza la integridad de los datos que componen el informe.

Dicho sistema sustituye al sistema de HUELLA ELECTRÓNICA que incorporan hasta ahora todos los documentos obtenidos a través del Sistema RED.

El código CEA está formado por una cadena de caracteres, que son añadidos en la parte inferior del informe.

Esa cadena de caracteres se divide en los siguientes campos:

- $\blacksquare$  ID CEA $\rightarrow$ 12 posiciones alfanuméricas
- Fecha de generación del CEA  $\rightarrow$ 8 caracteres numéricos.
- Código CEA $\rightarrow$ 30 caracteres numéricos, distribuido en 6 grupos de 5 caracteres.

En la Sede Electrónica de la Seguridad Social (SEDESS) existe un servicio que permite verificar visualmente documentos impresos que hayan sido generados por esta Tesorería General de la Seguridad Social.

El servicio se denomina Servicio de verificación de integridad de documentos.

Para acceder a dicho servicio, se debe entrar en la Oficina de Registro de la SEDESS.

Para el acceso no es necesario ningún certificado digital.

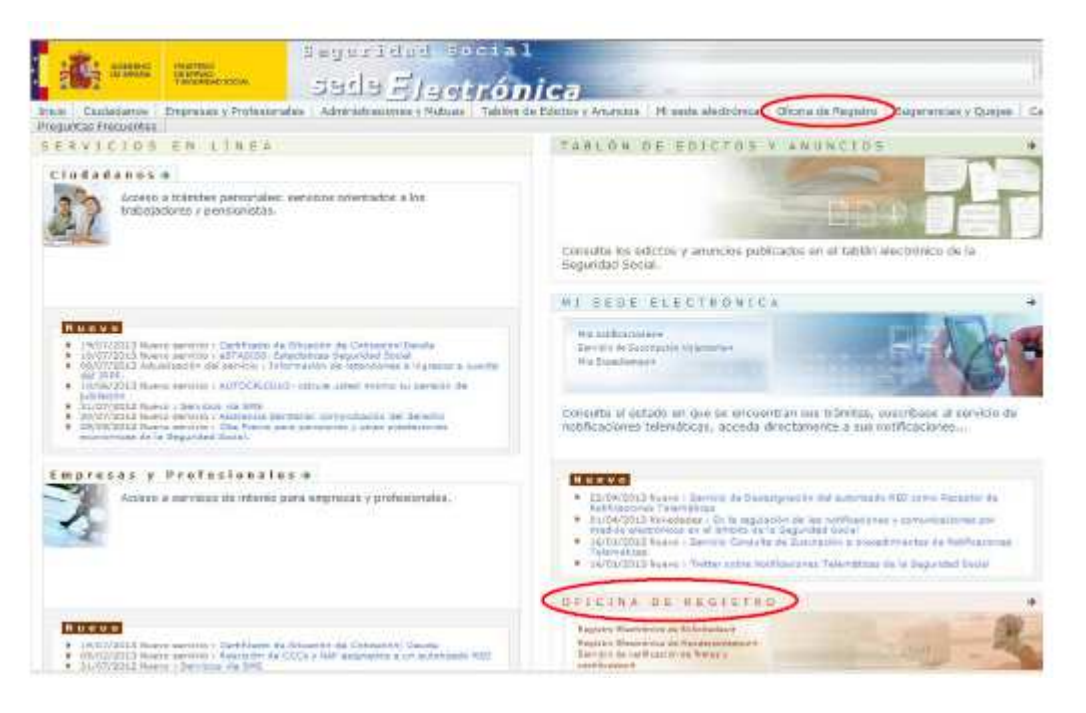

**Ilustración 5: Oficina de Registro** 

Manual de usuario

Una vez dentro de la Oficina de registro, se debe entrar en el Servicio de verificación de integridad del documento:

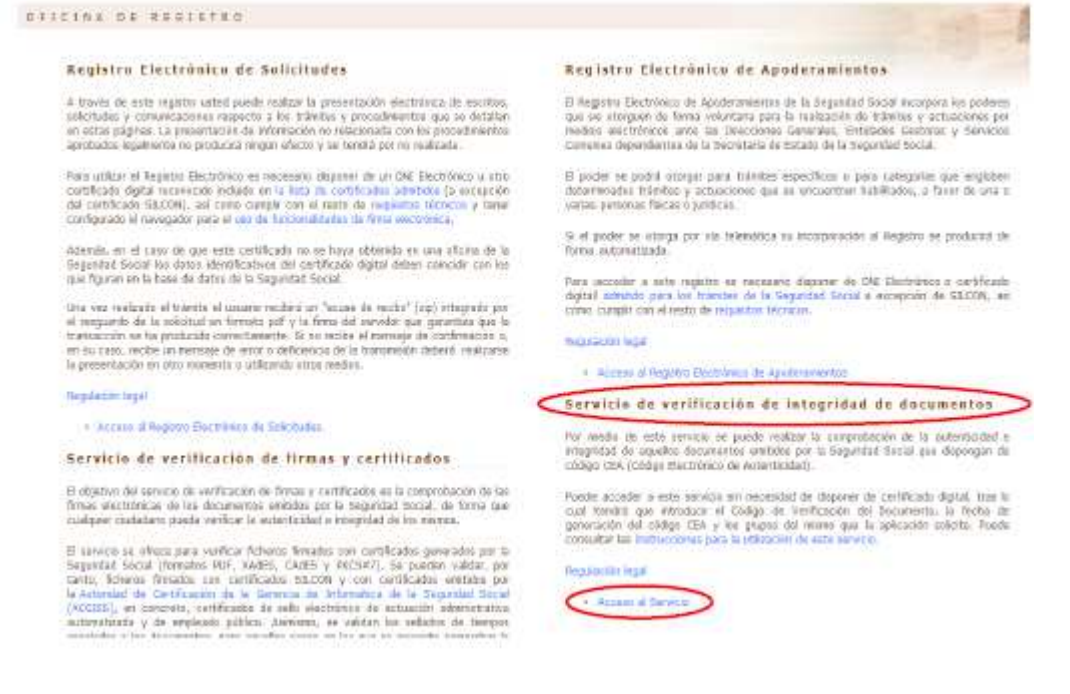

#### **Ilustración 6: Servicio de verificación**

Cuando se entra en el servicio, se muestra la siguiente pantalla de entrada de datos:

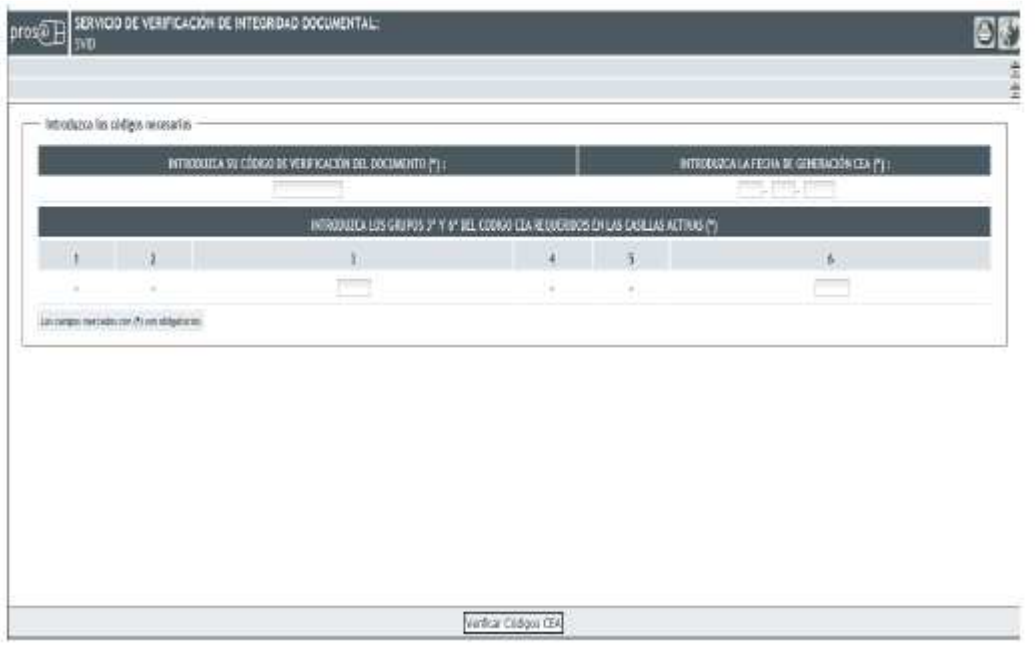

**Ilustración 7: Entrada de datos** 

Posicionándose sobre 'Documentación adjunta' aparece "Documento: click AQUÍ para ver el original del documento impreso (PDF)".

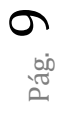

Manual de usuario

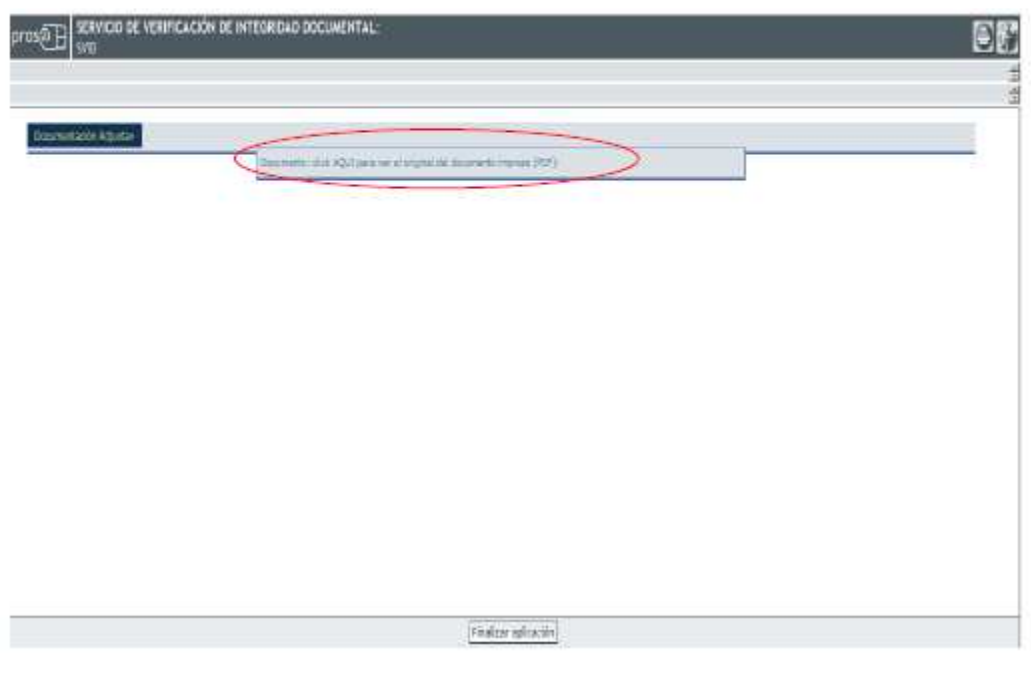

**Ilustración 8: Visualizar Documento** 

Al seleccionar "Documento: click AQUÍ para ver el original del documento impreso (PDF)", se abre una nueva ventana en la que se presenta el documento recuperado. Solo podrán recuperarse documentos de hasta 180 días anteriores.

.